# 교수자를 위한 학습관리시스템 사용법 5. 팀 학습

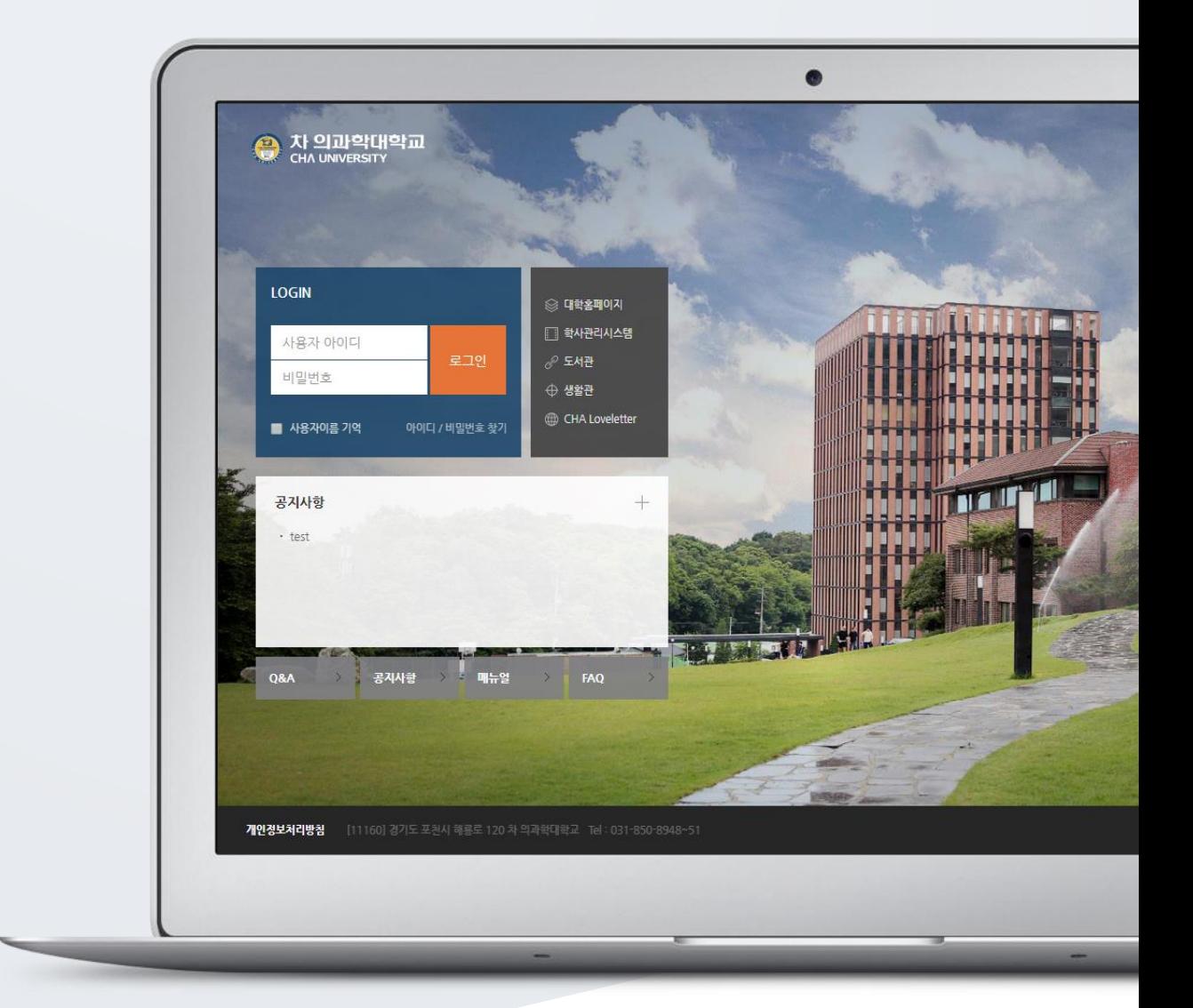

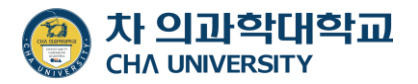

## TABLE OF CONTENTS

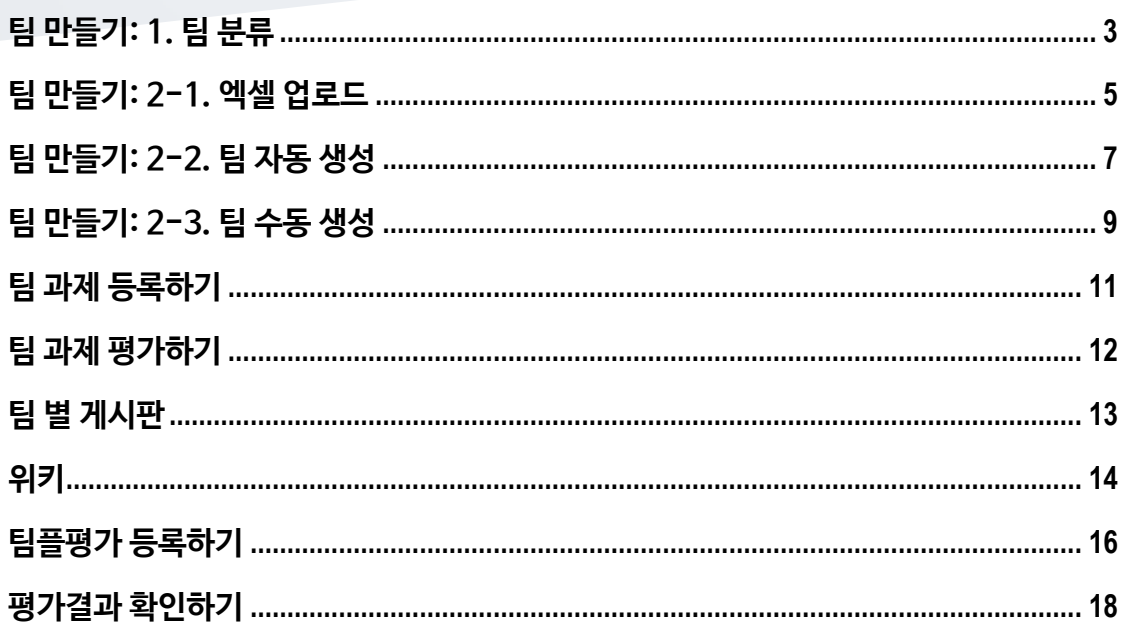

### <span id="page-2-0"></span>팀 만들기: 1. 팀 분류

일반 강의실에서 팀 활동을 할 때와 똑같이,

먼저 팀을 생성한 다음, 팀 별로 수행할 활동을 출제해 주시면 팀 학습활동을 할 수 있어요.

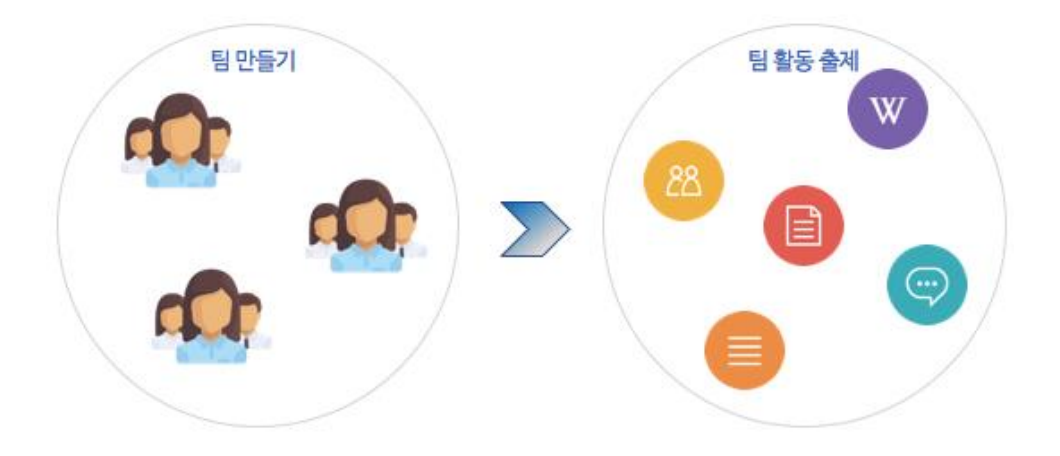

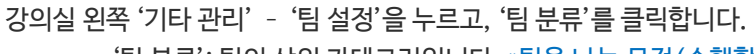

• '팀': 팀 분류에 속한 각각의 팀입니다.

IA<sup>1</sup>

m

강의실 홈

강의정보 \* 성적/출석관리 + 수강생 알림 ~ 기타 관리 ▲ · 강좌설정 .<br>- <sup>팀 설정</sup> (C

팀원 · 문제 은항

· 강좌기록

- 
- 
- '팀 분류': 팀의 상위 카테고리입니다. \*팀을 나눈 목적 (수행할 활동)으로 정해주세요.
- -
- 

팀

 $\mathcal{P}$ 

팀 분류

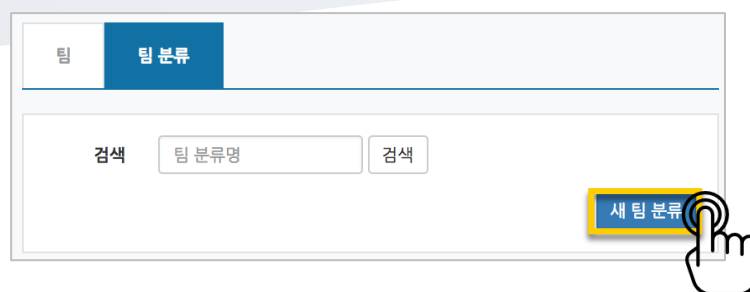

### 팀 분류명을 작성하고 <mark>- <sup>저장</sup> -</mark>을 눌러 팀 분류를 만들어줍니다.

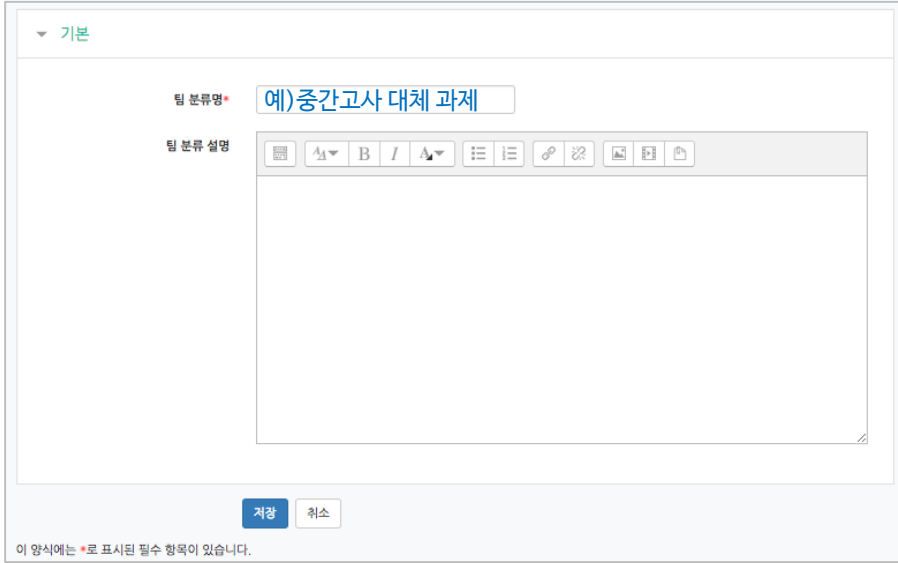

#### 팀 분류가 추가되었습니다.

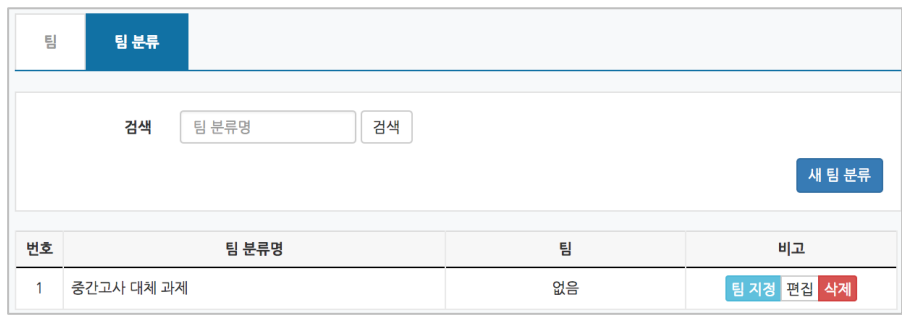

## <span id="page-4-0"></span>팀 만들기: 2-1. 엑셀 업로드

기존 강의실에서 팀이 정해져 있는 경우 엑셀 파일로 정리하여 일괄로 팀을 생성할 수 있습니다.

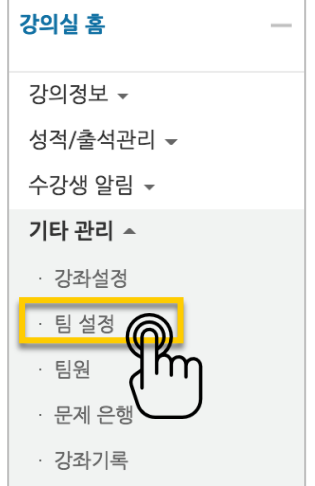

'엑셀 업로드'를 눌러주세요.

탐분류

팀 분류

전체

**g** 

 $\blacktriangleleft$ 

현재 페이지가 '팀'인지 확인하고(색상이 표시되면 현재 페이지),

 $\blacktriangledown$ 

검색 팀명 검색

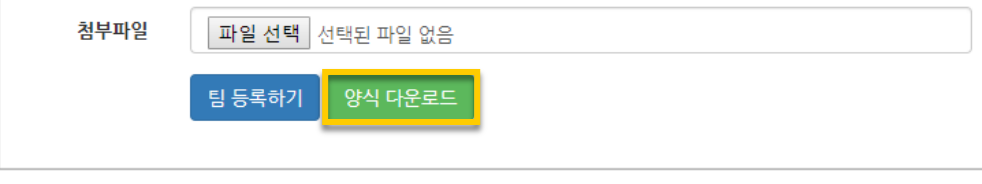

 $\frac{2}{\sqrt{2}}$ 

'양식 다운로드'를 클릭합니다.

#### 다운로드 한 문서를 작성합니다.

- \* idnumber: 학번 / group: 팀 명 / grouping: 팀 분류 명
- \* 팀 분류 명(팀 프로젝트 이름)은 생략할 수 있지만, 팀을 팀 분류에 수동으로 매칭해야 합니다.

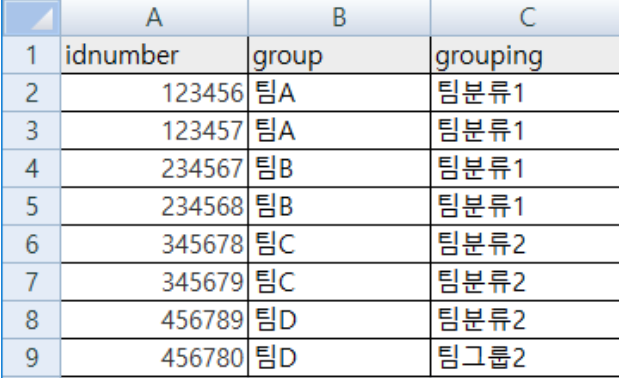

'파일 선택'을 누르고 작성한 엑셀 파일을 찾아 선택합니다.

'팀 등록하기'를 눌러 학습자를 팀에 매칭하고 팀을 팀분류에 매칭합니다.

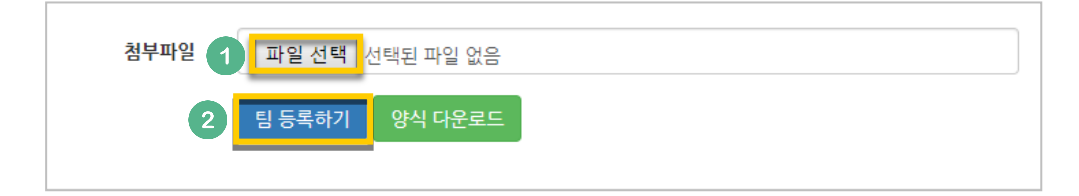

## <span id="page-6-0"></span>팀 만들기: 2-2. 팀 자동 생성

'학번', '이름'과 같은 기준으로 많은 학습자를 쉽게 팀으로 나눌 수 있습니다.

강의실 왼쪽 '기타 관리' – '팀 설정'을 눌러주세요.

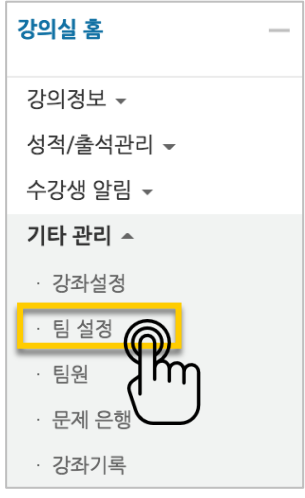

현재 페이지가 '팀'인지 확인하고(색상이 표시되면 현재 페이지),

'팀 자동 생성'을 눌러주세요.

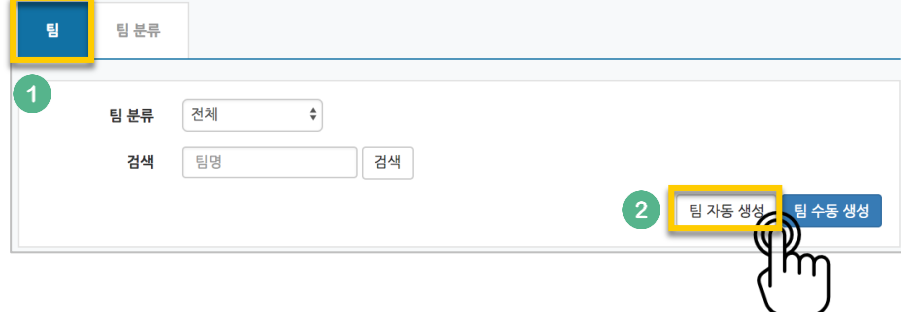

팀이름의 규칙(알파벳/숫자)을 확인하고, 원하는 팀 또는 팀원 기준을 입력합니다.

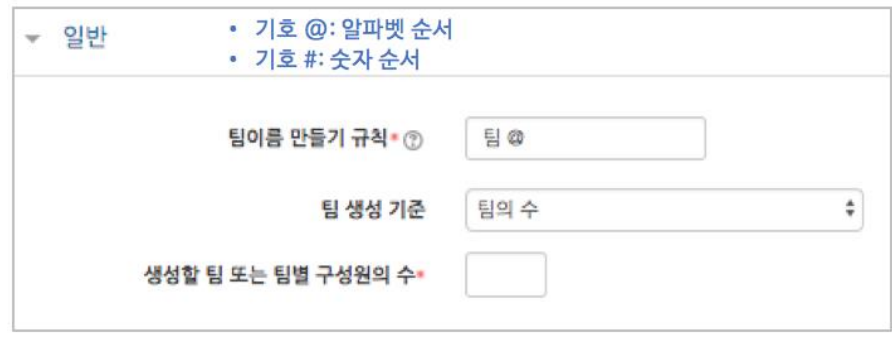

학생을 나누는 기준을 변경할 때는 '구성원 할당' 오른쪽의 버튼을 눌러 '학번' 또는 '이름' 순서로 변경합니다.

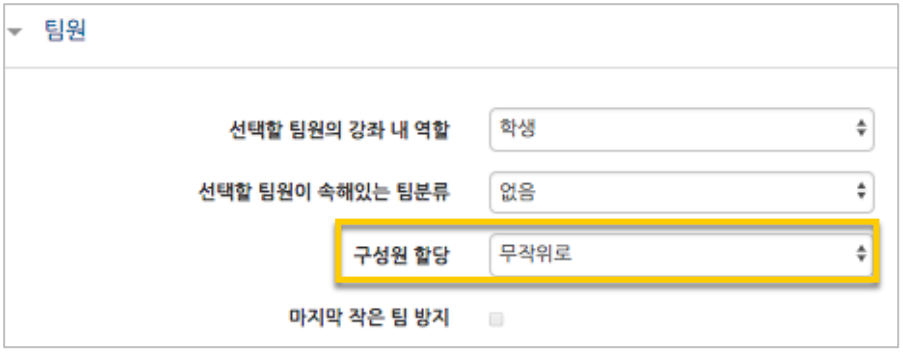

만들어질 팀의 관리를 위해, 앞서 만들었던 팀 분류명을 입력하고 <mark>- <sup>저장</sup> -</mark>을 눌러 팀을 만들어줍니다.

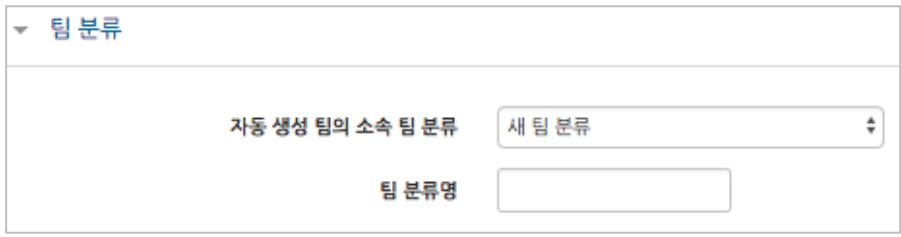

## <span id="page-8-0"></span>팀 만들기: 2-3. 팀 수동 생성

기존의 강의실에서 원하는 학생끼리 모인 팀이 온라인 활동을 수행하는 경우라면 팀 정보를 강의실에 수동으로 등록하는 사전 작업이 필요합니다. 수동으로 팀을 만들 때는 다음의 과정을 거치게 됩니다.

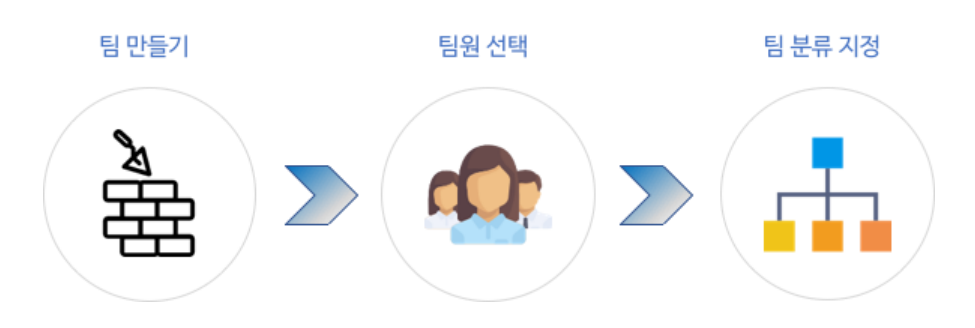

'팀 수동 생성'을 눌러주세요.

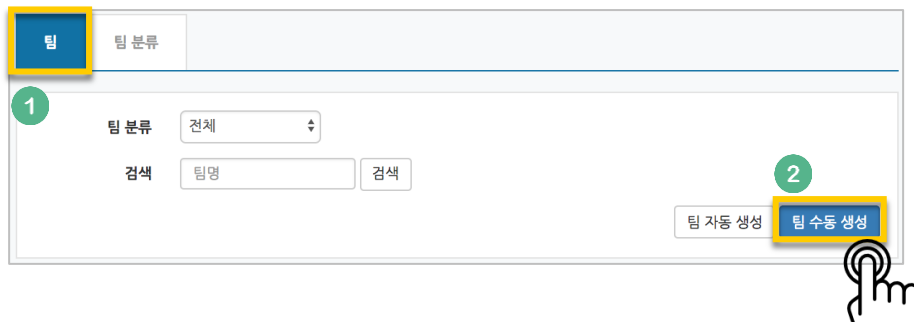

팀명과 설명을 작성합니다.

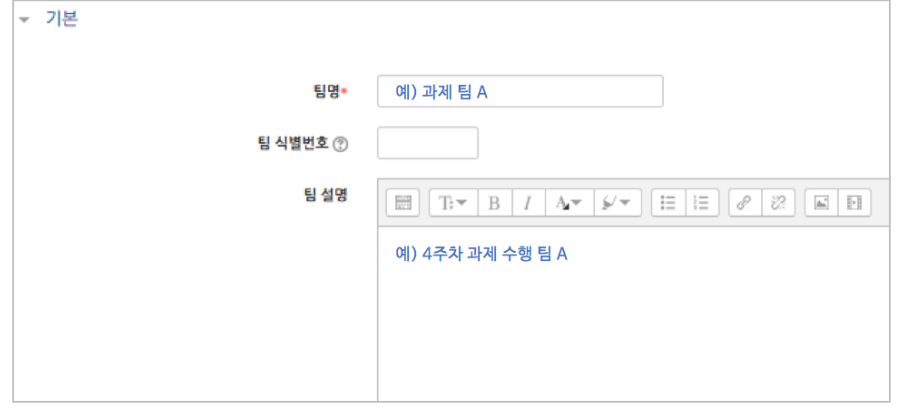

#### 만들어진 팀 오른쪽의 '팀원 지정'을 클릭해 주세요.

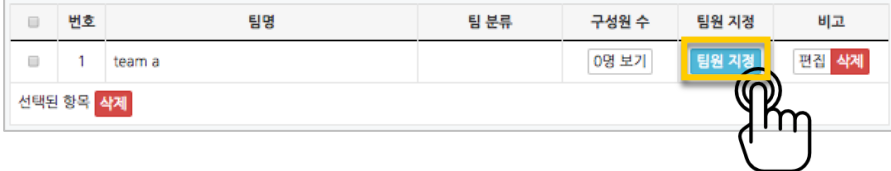

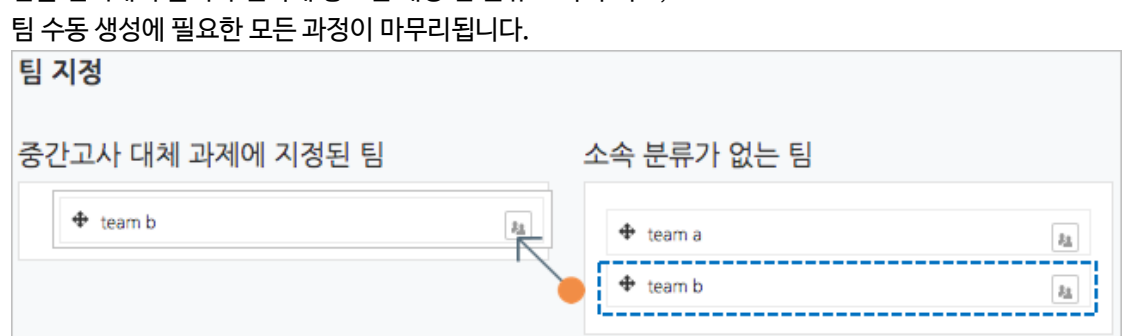

팀을 선택해서 끌어다 왼쪽에 놓으면 해당 팀 분류 소속이 되고,

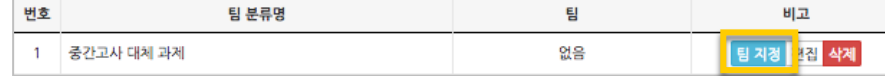

추가한 팀 분류 오른쪽의 '팀 지정'을 클릭합니다.

만들어 둔 팀 분류가 없다면 이 문서의 '팀 만들기: 1. 팀 분류'를 참고해서 만들어 주세요.

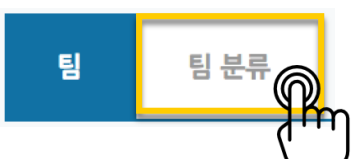

'팀 분류'를 눌러 주세요.

이와 같은 과정을 거쳐 모든 팀을 만들었다면, '팀 분류'에서 같은 활동을 하는 팀을 묶어서 관리할 수 있어요

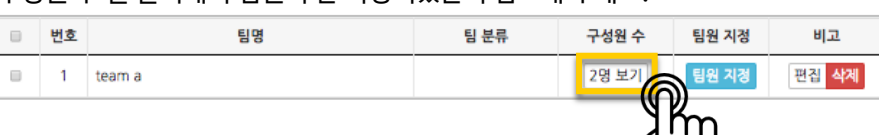

'구성원 수'를 클릭해서 팀원이 잘 지정되었는지 검토해 주세요.

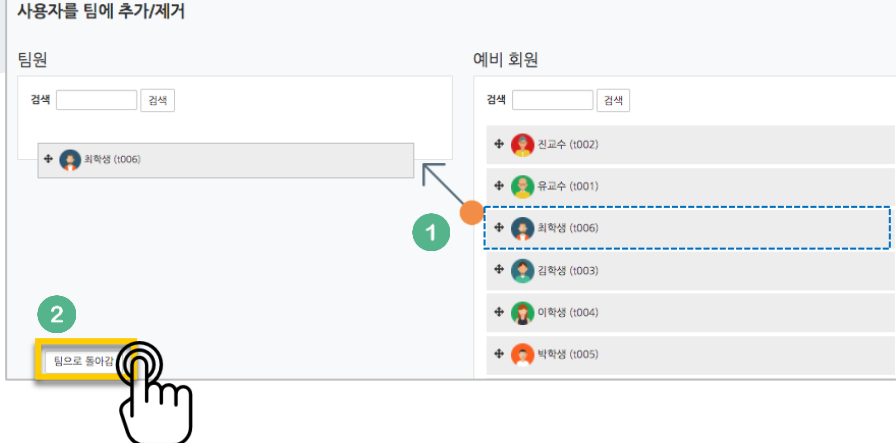

팀원인 학습자를 찾아서 '팀원' 영역에 끌어다 놓고, '팀으로 돌아감'을 눌러주세요.

### <span id="page-10-0"></span>팀 과제 등록하기

팀 과제를 만드는 기본적인 과정은 일반 과제를 등록하는 것과 같습니다.

('4. 학습활동 운영하기'의 '과제 등록하기' 참고)

이번 장에서는 '팀 과제'를 만들기 위해 꼭 확인해야 하는 '팀 제출 설정'을 소개합니다.

과제 등록 페이지에서 '팀 제출 설정' 옵션을 누르면 다음과 같이 모두 비활성화되어 있습니다.

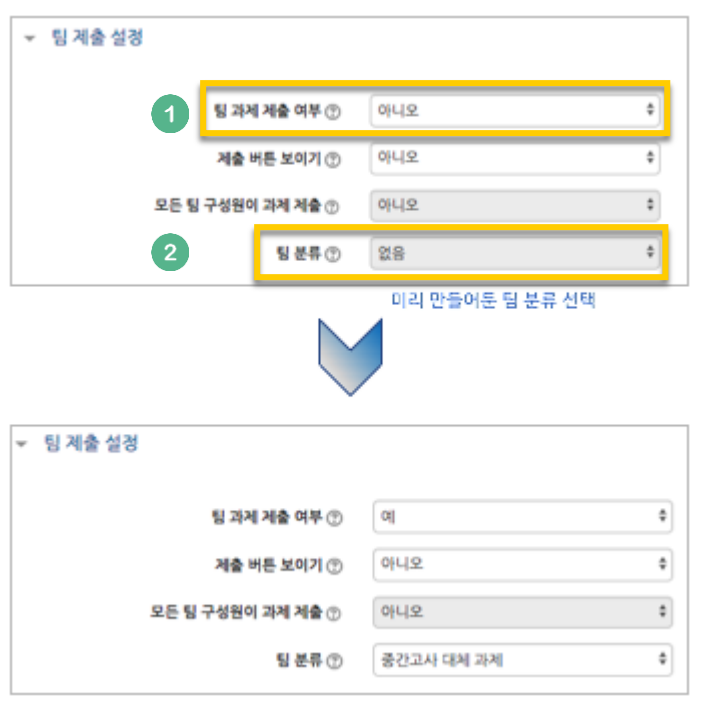

'팀 과제 제출 여부'를 '예'로 바꾼 다음, 미리 만들어둔 팀 분류를 선택해 주세요.

### <span id="page-11-0"></span>팀 과제 평가하기

과제 평가 방법은 '4. 학습활동 운영하기'의 '과제 평가하기'와 같습니다. 이 장에서는 한 팀의 팀원들이 같은 점수를 받게 하는 방법을 소개합니다.

과제 평가 페이지에서 성적을 입력할 학습자의 성적 란에 있는 ■ 버튼을 눌러주세요.

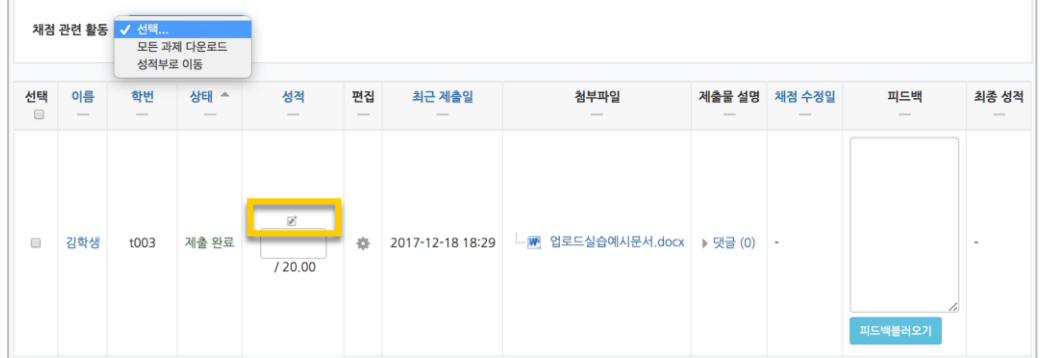

점수를 입력하고, '해당 팀원들에게 동일 성적 및 피드백 적용' 옵션이 '예'로 되어 있는지 확인해주세요.

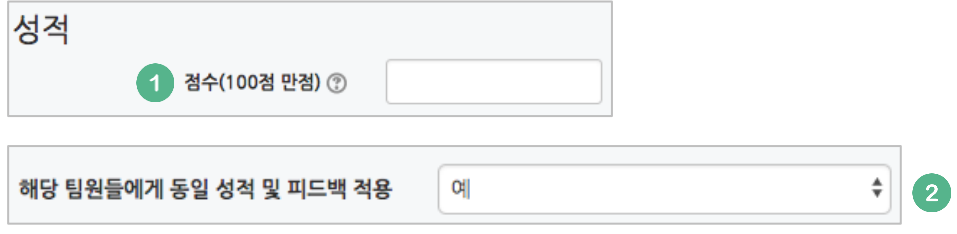

<mark>- <sup>저장</sup> -</mark>을 누르면 해당 팀원들이 동일한 성적을 받게 됩니다.

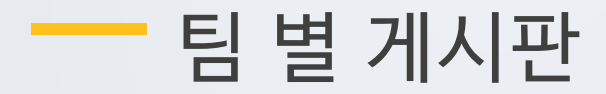

<span id="page-12-0"></span>학습에서 작업한 내용을 강의실 안에서 공유하거나, 팀 과제를 수행하고 과제물을 다른 팀에서 볼 수 있게 하려면 팀 게시판을 이용하는 것이 좋은 방법입니다.

게시판을 등록할 주차 영역에 있는 '자료 및 활동 추가' 버튼을 클릭하고, Kally (게시판) 버튼을 눌러주세요.

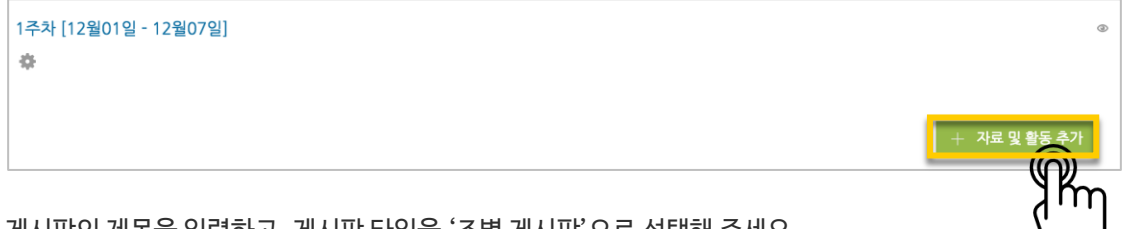

게시판의 제목을 입력하고, 게시판 타입을 '조별 게시판'으로 선택해 주세요.

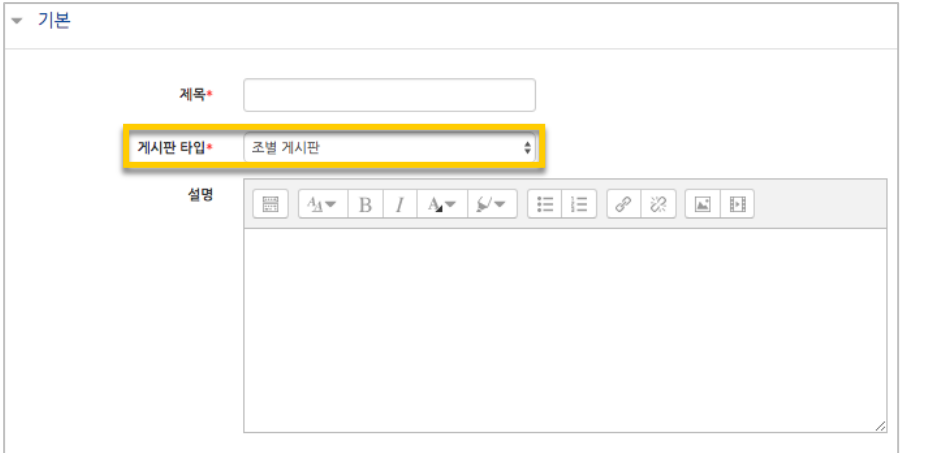

'기타 설정'에서 '팀 모드'를 선택하고, 미리 만들어둔 팀 분류명을 선택하세요.

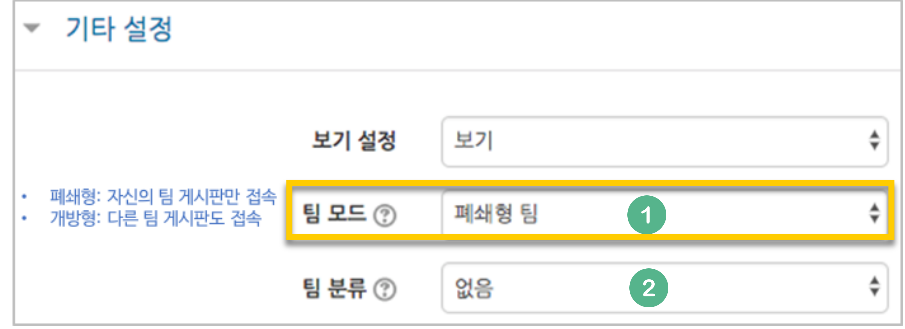

<mark>저장 버튼을 누르면 팀 게시판 등록이 완료됩니다.</mark>

버튼을 누르면 위키 등록이 완료됩니다.

<span id="page-13-0"></span>위키

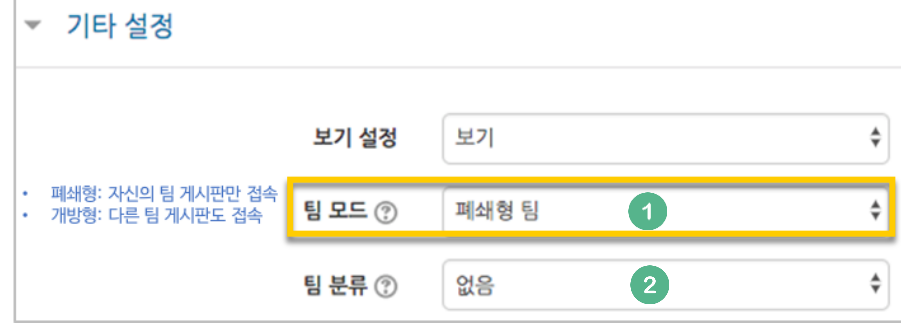

'기타 설정'에서 '팀 모드'를 선택하고, 미리 만들어둔 팀 분류명을 선택하세요.

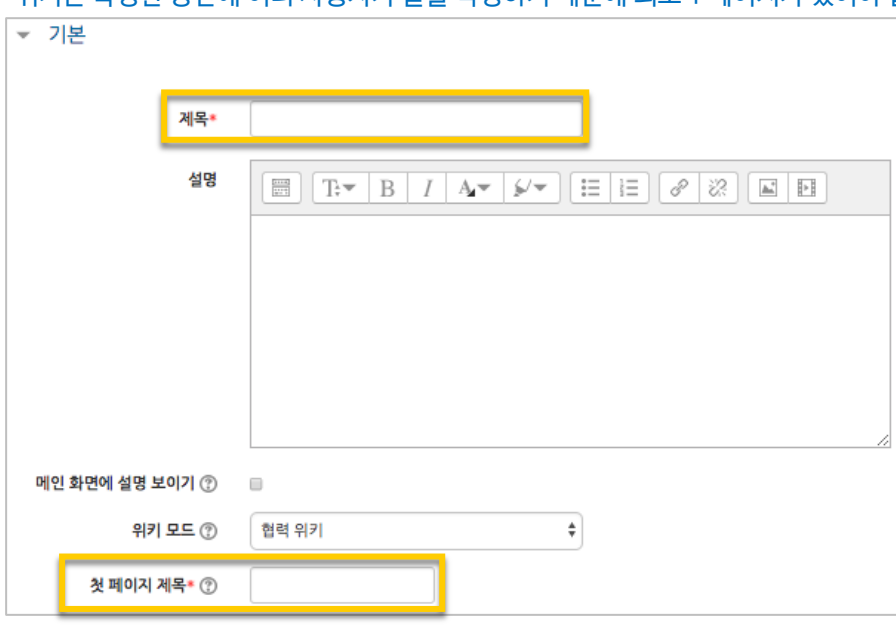

위키의 제목을 작성하고, 첫 페이지의 제목을 정해주세요. \*위키는 특정한 공간에 여러 사용자가 글을 작성하기 때문에 최소 1 페이지가 있어야 합니다.

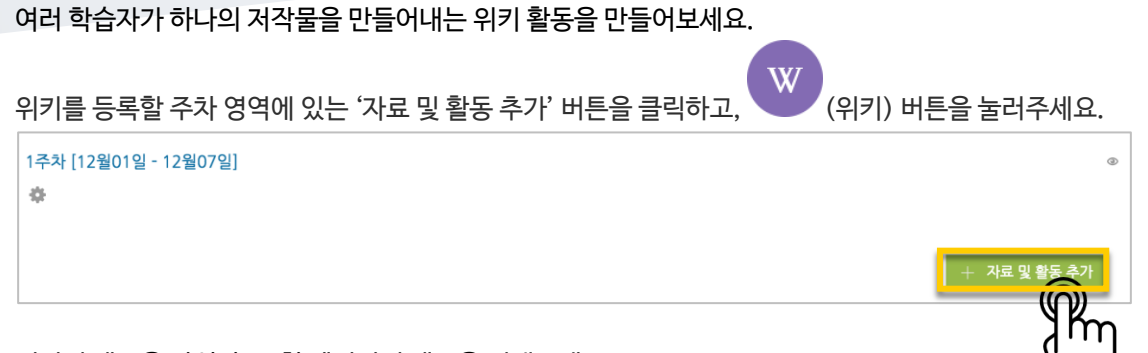

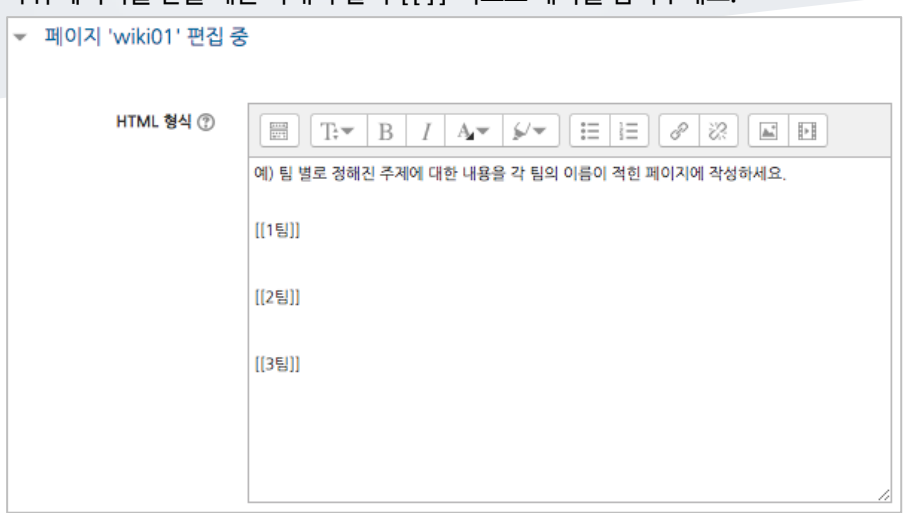

#### 하위 페이지를 만들 때는 아래와 같이 [[ ]] 기호로 제목을 감싸주세요.

페이지에 수정이 있을 때마다 기록이 되어, 이력을 관리하고 수정된 내용을 비교할 수 있습니다.

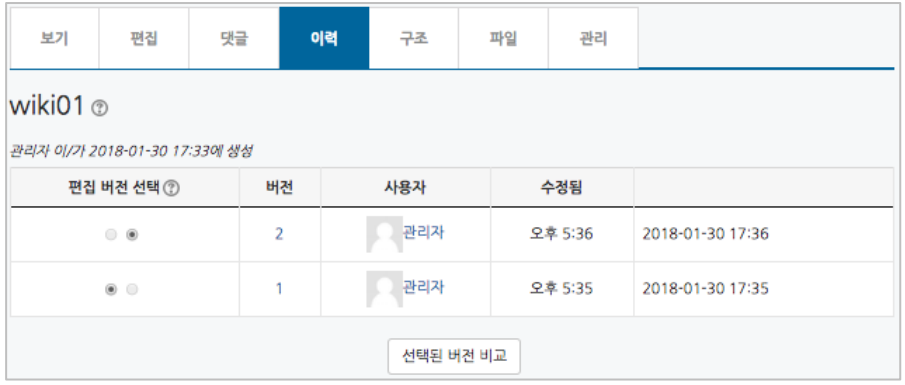

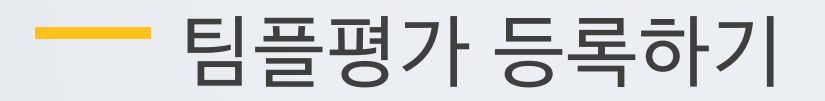

<span id="page-15-0"></span>팀플평가를 등록할 주차 영역에 있는 '자료 및 활동 추가'를 클릭하고, (팀플평가) 버튼을 눌러주세요.

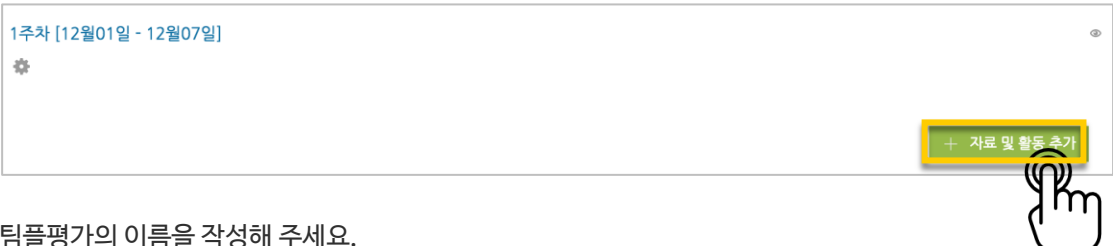

팀플평가의 이름을 작성해 주세요.

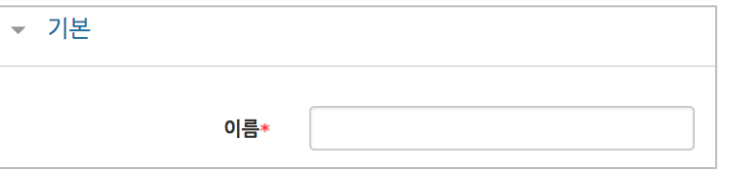

팀플평가의 대상을 선택합니다.

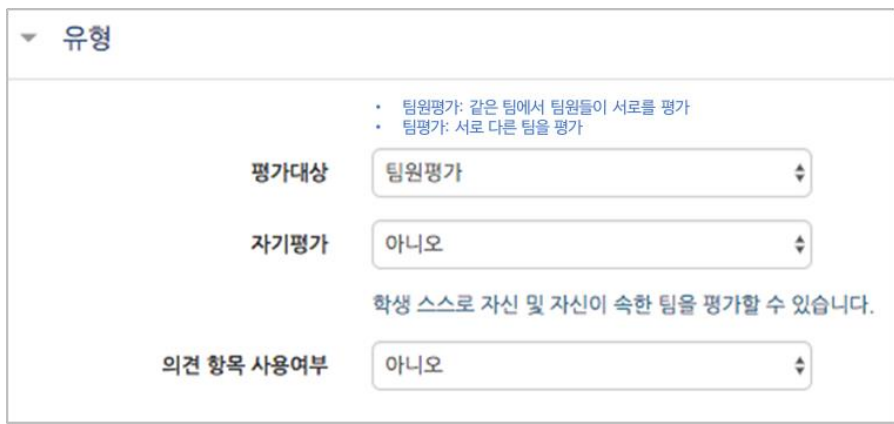

평가를 진행하는 기간과 공개 시점을 지정해 주세요.

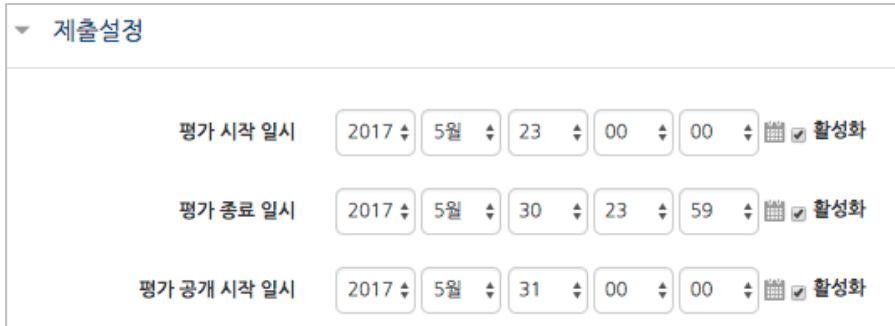

### <mark>저장 H튼을 누르고, 다음 화면에서 '평가 기준 편집'을 눌러주세요.</mark>

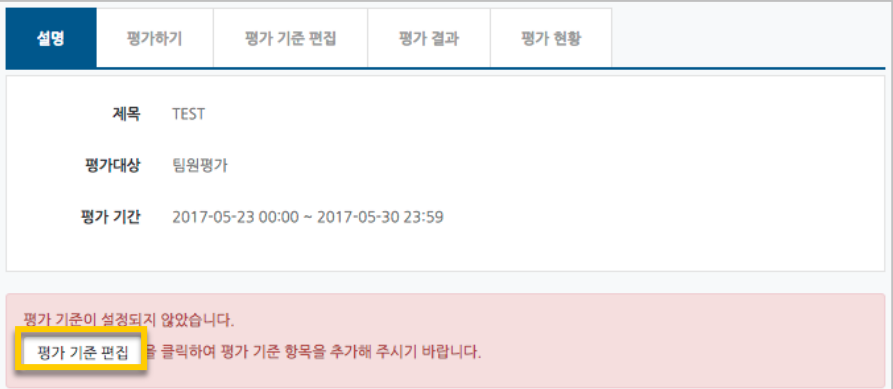

#### '평가 기준 추가'를 눌러서 팀플평가의 기준을 만들어봅니다.

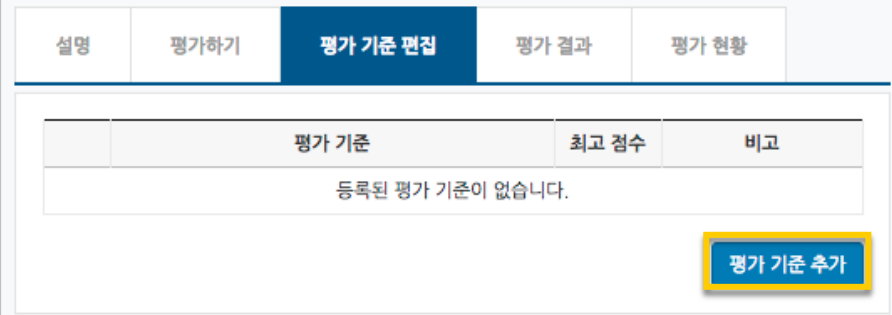

#### 평가 기준과 최고 점수를 입력하고 <sup>여장 1</sup>을 눌러 기준을 등록합니다.

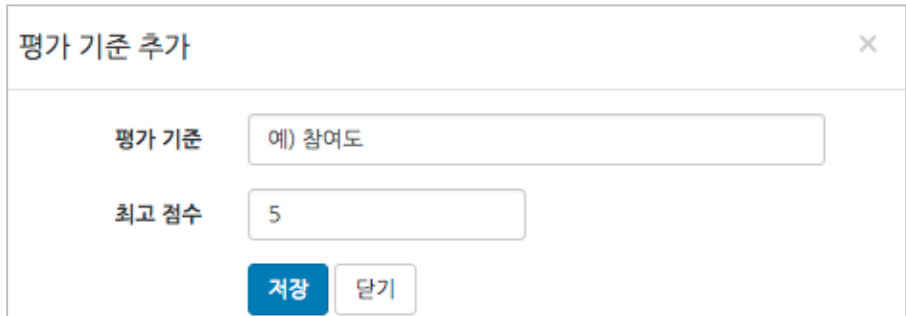

팀플평가를 위한 모든 준비가 끝났어요!

### <span id="page-17-0"></span>평가결과 확인하기

#### 평가를 완료한 팀플평가를 눌러주세요.

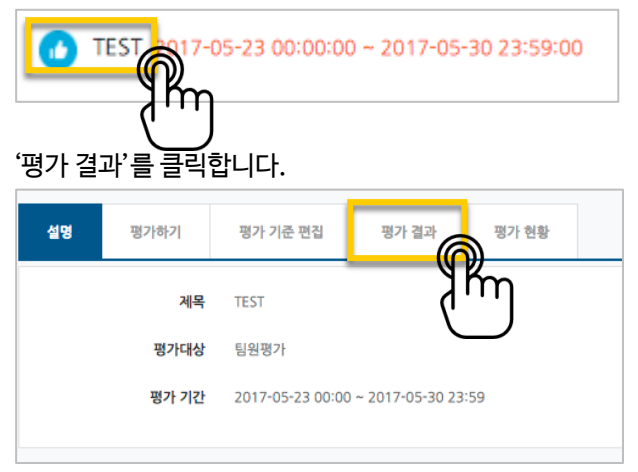

평가 결과를 확인하고, 문서로 내려 받으려면 'Excel 다운로드'를 눌러주세요.

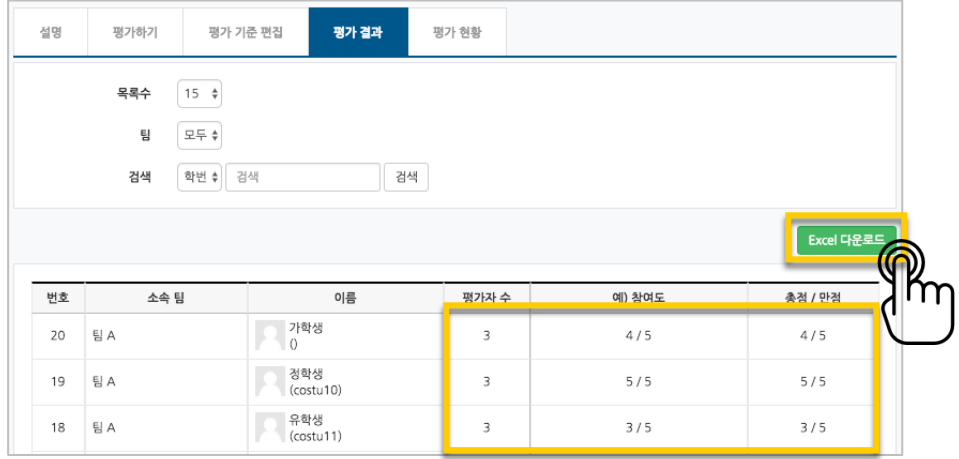

#### '평가 현황'을 클릭하면 학습자의 평가 참여 여부를 확인할 수 있습니다.

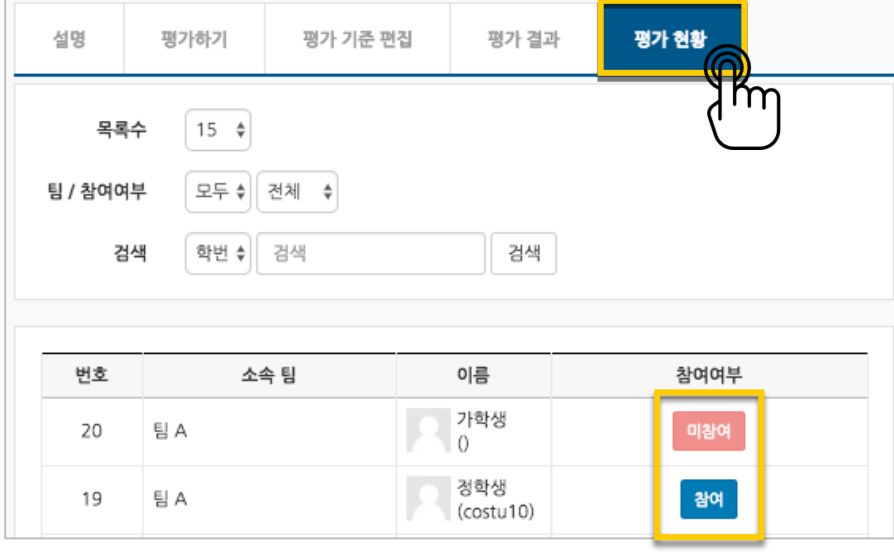